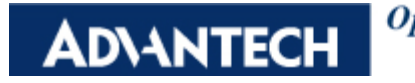

Open eAutomation, **Boundless Integration** 

## **Product:**

ADAM-5510KW/TCP, ADAM-5510EKW/TP

## **Abstract:**

How to use MODBUS TCP slave function in ADAM-5510KW/TP (ADAM-5510EKW/TP) through Multiprog KW

## **Description:**

This document will guide you how to use MODBUS TCP slave function in ADAM-5510KW/TP (ADAM-5510EKW/TP) through Multiprog KW.

## **Solution:**

In order to let the customers more clear about using MODBUS TCP in Multiprog KW, here will be the steps and description below.

1. Open a new ADAM-5510 project and go to IO configuration

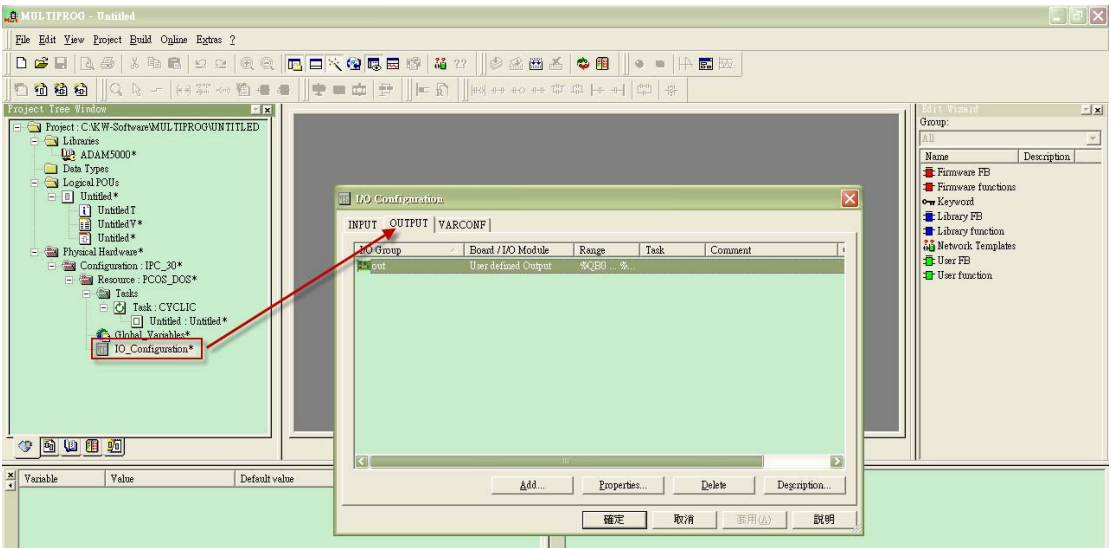

2. Select output, add a new I/O group and select "Advantech ADAM-5510 MODBUS TCP Output".

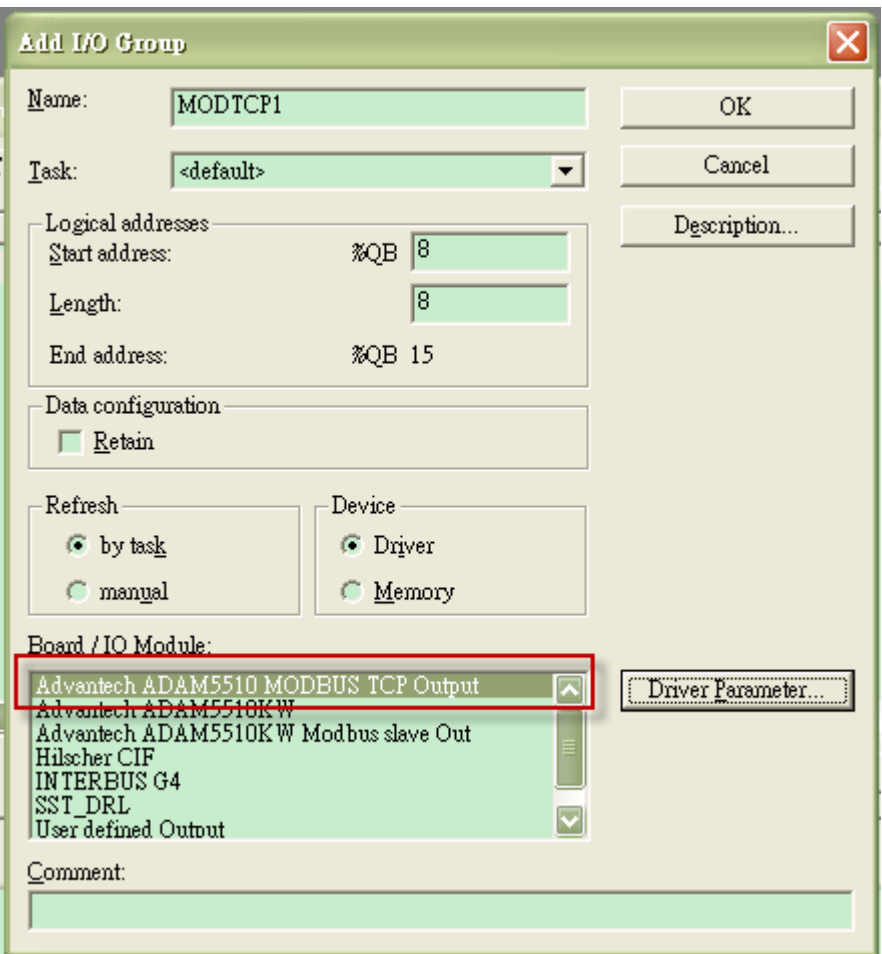

3. Click "Driver Parameter" button and select read or write function.

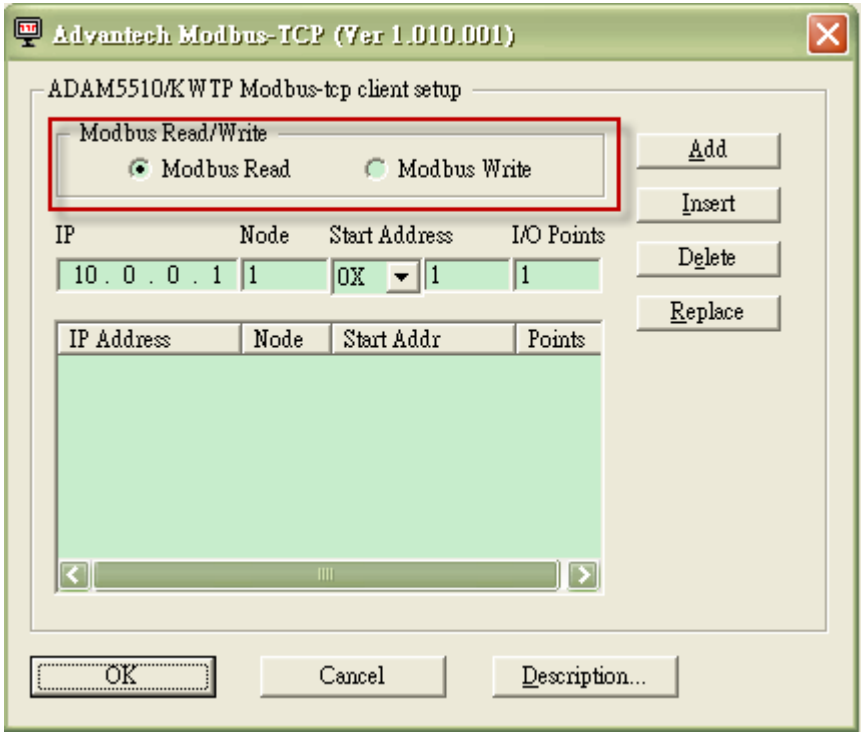

4. Add the MODBUS device configuration

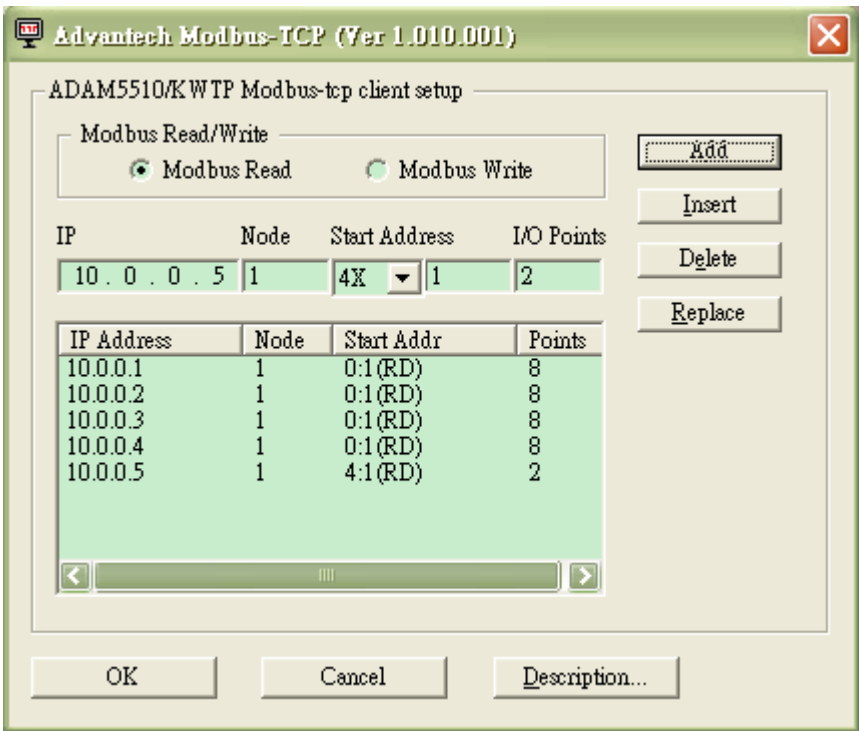

- 5. The length of each I/O Group is fixed to 64 bits (ex: %IB0~%IB7) so the assigned addresses of these IP addresses will be
	- -10.0.0.1: %IB0 (8bits)
	- -10.0.0.2: %IB1 (8bits)
	- -10.0.0.3: %IB2 (8bits)
	- -10.0.0.4: %IB3 (8bits)
	- -10.0.0.5: %IB4~%IB7 (32bits)
- 6. Since IP address 10.0.0.1 to IP address 10.0.0.5 have occupied 64 bits, if you assign 10.0.0.6 as below configuration, you need to add another I/O group to map to IP address 10.0.0.6, MODBUS address 4X0001 to 4X0002. For example, you can add "MODTCP2" and %IB8 to %IB11 will be assigned to IP address 10.0.0.6, MODBUS address 4X0001 to 4X0002.

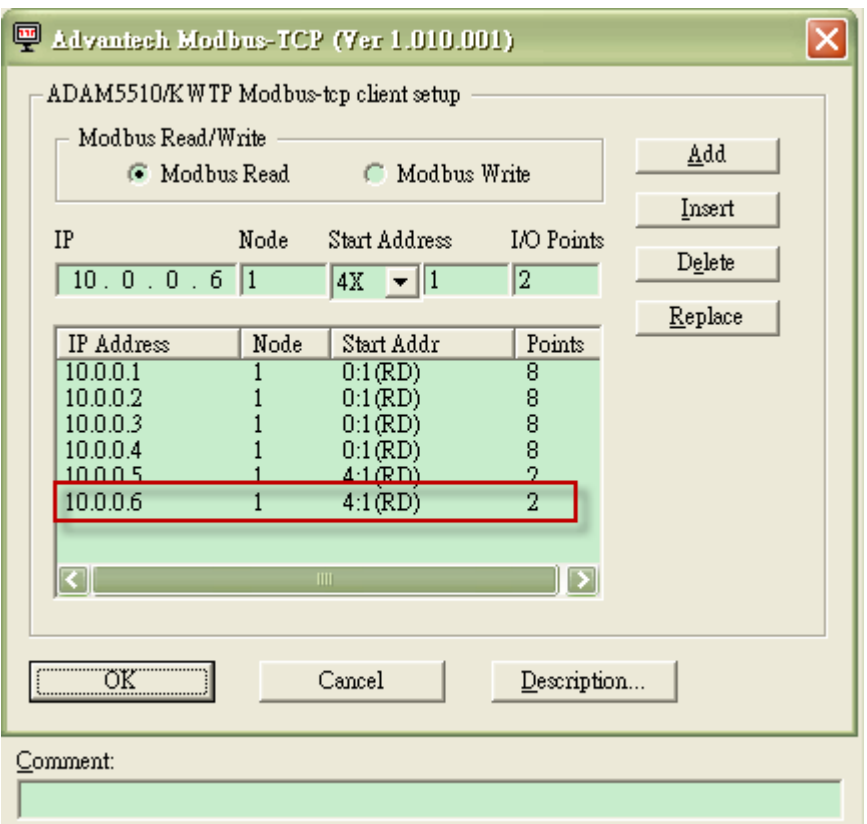

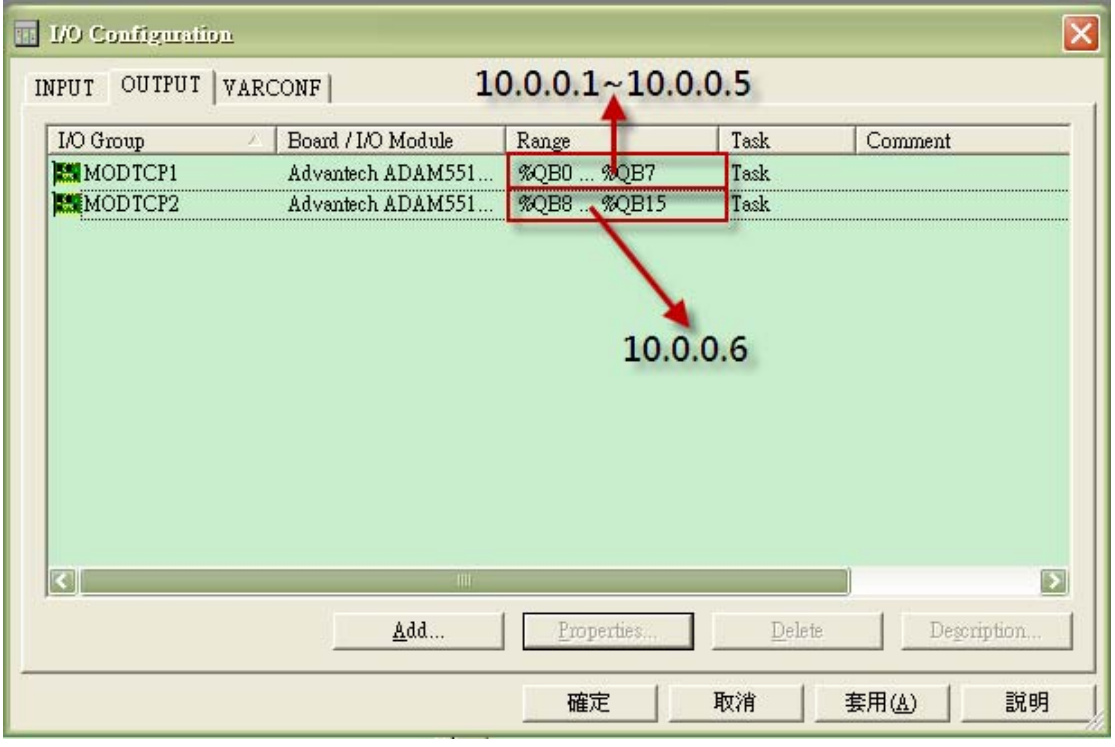

- 7. For the rest of addresses (%IB12~%IB15), it will be occupied for MODBUS TCP use only.
- 8. If you don't want to assign many I/O Groups, you also could modify the length of local addresses.

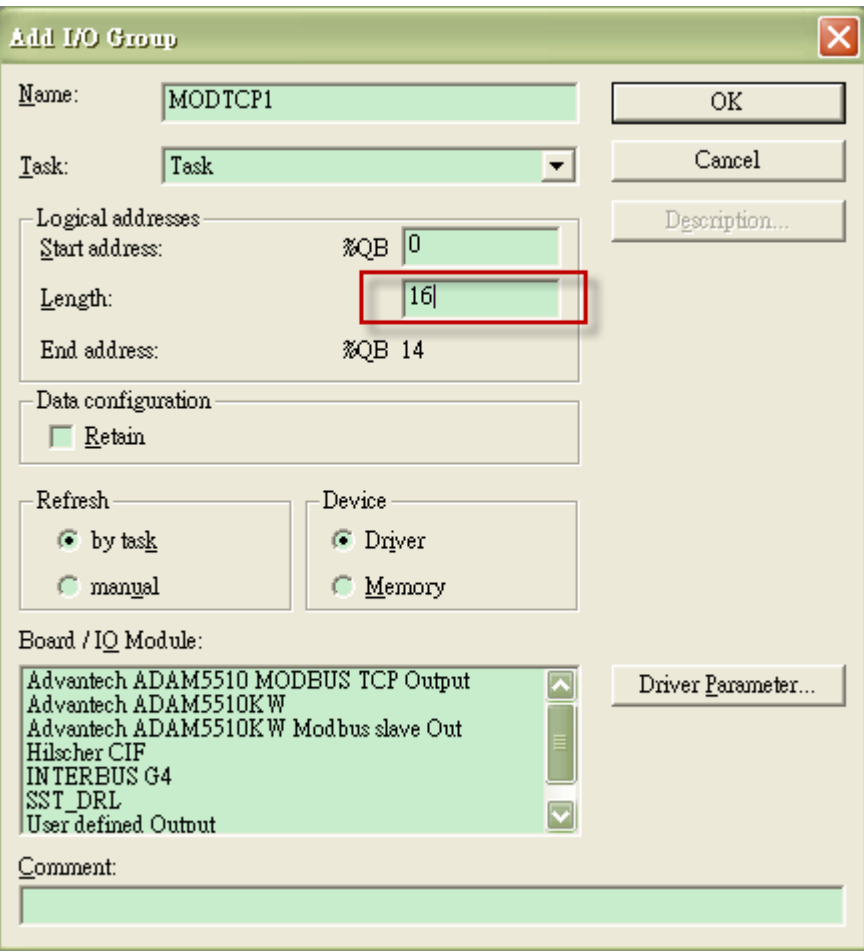